# <span id="page-0-0"></span>eKlausuren mit Moodle: FAQ, Troubleshooting und Hinweise

## Inhalt

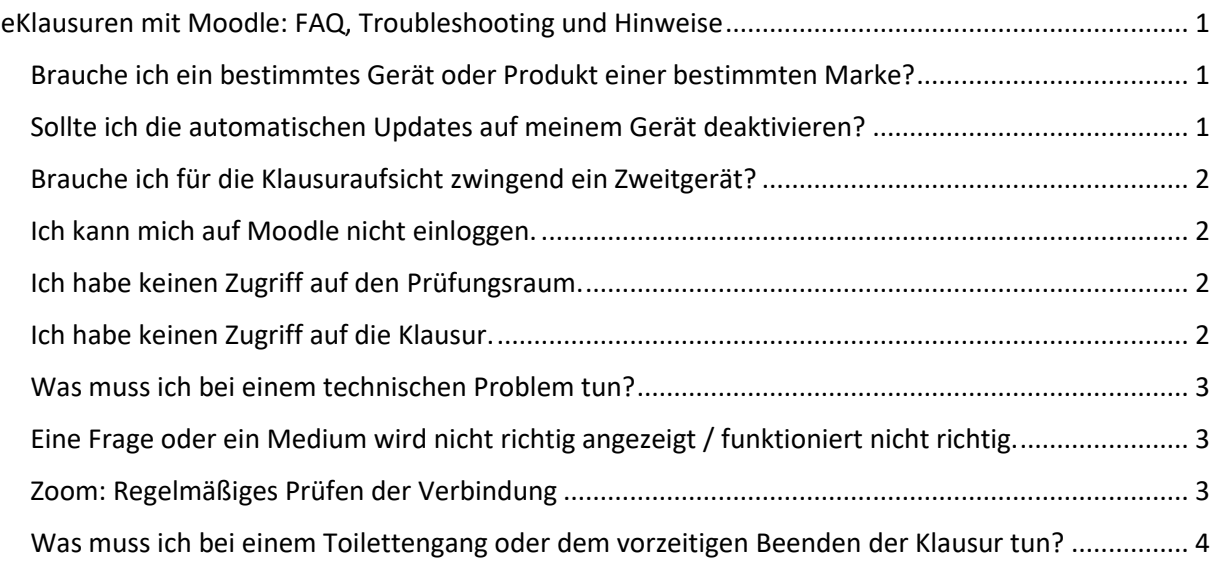

#### <span id="page-0-1"></span>Brauche ich ein bestimmtes Gerät oder Produkt einer bestimmten Marke?

Sie brauchen ein internetfähiges Gerät sowie eine Kamera (s. o.). An sich funktionieren die meisten Geräte problemlos, insbesondere bei reinen Multiple-Choice-Klausuren. Es hat sich aber auch gezeigt, dass bestimmte Geräte und Software anfälliger für Fehler sind:

a) **Tablets** im Allgemeinen können Fehler verursachen, speziell wenn die Klausur über den Touchscreen durchgeführt wird.

b) Als anfällig für Fehler haben sich auch Geräte der **Marke Apple** gezeigt (genauer die Betriebssysteme MacOS/ iOS, sowie der Safari-Browser). Fehler traten hier häufiger auf, wenn die Prüfung (Moodle) und ZOOM über das selbe Gerät laufen. Abhilfe schafft meist, wenn Sie die Fenster der Anwendungen **nicht maximieren.**

c) Bei der **Internetverbindung** liegen Probleme meist auf der "letzten Meile", d. h. die Verbindung zum Endgerät. Suchen Sie ggf. einen Ort mit guter WLAN-Verbindung auf, deaktivieren Sie Adblocker, VPN, automatische Updates und alles, was "Bandbreite verbraucht".

#### <span id="page-0-2"></span>Sollte ich die automatischen Updates auf meinem Gerät deaktivieren?

Ja. Ein automatisches Update Ihres Betriebssystems, Ihres Browsers und der Zoom-Software während der Klausur kann zu Fehlern führen. Automatische Updates anderer Software kann die WLAN-Verbindung oder Ihr Gerät insgesamt verlangsamen.

Deshalb sollten Sie die automatischen Updates für Ihr Gerät (während der Prüfung) deaktivieren oder sich für Ihre jeweiligen Klausurtermine eine "Updatepause" einrichten. Eine dritte Möglichkeit ist es, automatische Updates nur zu bestimmten Uhrzeiten vornehmen zu lassen (z. B. abends).

## <span id="page-1-0"></span>Brauche ich für die Klausuraufsicht zwingend ein Zweitgerät?

Die Entscheidung darüber trifft letztlich der/die Prüfende. Mittlerweile wird es meistens verlangt und dann müssen Sie es so umsetzen. Sollten Sie kein zweites Gerät besitzen, können Sie sich eine externe (kabelgebundene) Webcam kaufen oder leihen oder versuchen sich von Bekannten oder von der FSU ein Zweitgerät zu leihen.

Sollte dies nicht möglich sein, informieren Sie rechtzeitig den/die Prüfenden.

#### <span id="page-1-1"></span>Ich kann mich auf Moodle nicht einloggen.

#### **a) Ich kann mich zwar auf dem Lehrserver (moodle.uni-jena.de) aber nicht auf dem Prüfungsserver (exam.uni-jena.de) anmelden.**

Das ist ein selten vorkommendes Problem. Schreiben Sie bitte eine kurze Mail von Ihrer Uni-Jena-Adresse (oder nennen Sie diese) an[: digitale-lehre@med.uni-jena.de](mailto:digitale-lehre@med.uni-jena.de)

#### **b) Ich kann mich weder auf dem Prüfungsserver noch auf dem Lehrserver einloggen.**

Hier liegt das Problem vermutlich an einem fehlerhaften oder nicht aktiven Universitätsrechenzentrum (URZ)-Login. Wenden Sie sich bitte an: [itservice@uni-jena.de](mailto:itservice@uni-jena.de)

#### <span id="page-1-2"></span>Ich habe keinen Zugriff auf den Prüfungsraum.

Manche Prüfungsräume funktionieren mit der sogenannten Selbsteinschreibung. Sie tragen sich also mit einem Passwort in den Prüfungsraum ein. Überprüfen Sie den DOSIS-Eintrag und danach Ihre E-Mails (insbesondere Ihren Uni-Jena-Account), ob Ihnen ein solches Passwort mitgeteilt wurde erhalten haben.

Für die meisten Prüfungsräume wurde ein Teilnehmerabgleich mit DOSIS durchgeführt. Wenn Sie keinen Zugriff auf den Prüfungsraum haben, kann eine Ursache sein, dass Sie zum Zeitpunkt des Abgleichs nicht als Teilnehmer:In der Prüfung hinterlegt waren. Kontaktieren Sie [digitale](mailto:digitale-lehre@med.uni-jena.de)[lehre@med.uni-jena.de.](mailto:digitale-lehre@med.uni-jena.de)

## <span id="page-1-3"></span>Ich habe keinen Zugriff auf die Klausur.

#### **a) Voraussetzungen erfüllt?**

Der Moodle-Raum ist häufig so eingerichtet, dass die erfolgreiche Bearbeitung einiger Elemente (Abgabe der Eigenständigkeitserklärung, Zustimmung zur Belehrung und Erklärung der Prüfungsfähigkeit) die Voraussetzung zur Freischaltung der Klausur ist. Überprüfen Sie, ob Sie alle diese Voraussetzungen erfüllt haben. Dies wird sichtbar an einem Häkchen in einer "gestrichelten" Checkbox rechts neben dem entsprechenden Element.

#### **b) Test "Belehrung und Prüfungsfähigkeit" abgegeben?**

Die Zustimmung zur Belehrung und die Erklärung der Prüfungsfähigkeit sind häufig als Test angelegt. Das "Bestehen" dieses Testes führt zur Freischaltung der Klausur. Sie haben zwei Versuche für diesen Test, für den Fall, dass Sie sich verklickt haben. Unabhängig, ob es sich um den ersten oder zweiten

Versuch handelt: Geben Sie den Test immer ab, sonst wird die Klausur nicht freigeschaltet. **Klicken Sie "Versuch beenden" und dann "Abgabe" -> "Abgabe".**

#### **c) Zeitpunkt der Testöffnung erreicht? (Aktualisieren)**

Die Klausur "öffnet sich" stets zu einem bestimmten Zeitpunkt. Sie haben alle Voraussetzungen erfolgreich bearbeitet und der Test sollte nun eigentlich beginnen, die Uhrzeit ist erreicht, sie sehen trotzdem "Dieser Test steht zurzeit nicht zur Verfügung": Aktualisieren Sie den Tab/ das Browser-**Fenster.**

## <span id="page-2-0"></span>Was muss ich bei einem technischen Problem tun?

Generell gilt: Sie sind verpflichtet technische Probleme bei der Aufsicht/dem Notfallkontakt anzuzeigen und das Problem selbst zu dokumentieren. Nutzen Sie dafür einen Screenshot oder einen Screencast oder fotografieren Sie den Monitor mit dem Handy.

Je nach Hersteller/ Betriebssystem gibt es verschiedene Tastaturkombinationen (Shortcuts), um einen Screenshot aufzunehmen (Bsp. Windows 10: STRG + Alt + Druck). Informieren Sie sich im Vorfeld, wie das auf Ihrem Gerät funktioniert, so können Sie auch den Abbruch des WLAN, kein Zugriff auf Zoom etc. und sonstige Fehler dokumentieren.

Notieren Sie außerdem Ihren Notfallkontakt so, dass Sie auch bei nicht vorhandenem Internet, Absturz des Computers etc. darauf zugreifen können.

#### <span id="page-2-1"></span>Eine Frage oder ein Medium wird nicht richtig angezeigt / funktioniert nicht richtig.

**a) Die Frage oder die Bilder in einer Frage sind nicht vollständig sichtbar, sie gehen über den rechten Bildschirmrand hinaus.**

Oft ist hier das Problem, dass Sie das Navigationsmenü auf der linken Seite der Moodle-Webseite geöffnet haben. Klicken Sie oben links auf das Symbol mit den drei Streifen und "klappen" Sie das Menü ein.

#### **b) Die Frage nimmt meine Antworten nicht an, sie lassen sich nicht speichern.**

Zeigen Sie dieses Problem auf jeden Fall der Aufsichtsperson an. Loggen Sie sich danach aus Moodle aus und wieder ein. Das behebt dieses Problem oft.

#### **c) Ein Medium wird nicht richtig angezeigt.**

Die Ursache kann das von Ihnen verwendete Gerät sein oder ein Fehler beim Setup der Frage. Überprüfen Sie die Einstellungen Ihres PCs (Erlauben von Pop-up-Fenstern/ Deaktivieren des Adblockers usw.) Melden Sie sich bei der Aufsicht und dokumentieren Sie das Problem als Screenshot oder Screencast.

#### <span id="page-2-2"></span>Zoom: Regelmäßiges Prüfen der Verbindung

Es ist zwingend nötig, dass Sie während der Klausur mit eingeschalteter Kamera permanent anwesend sind.

Wenn Sie nur ein Gerät nutzen, ist das Zoom-Fenster oft durch das Moodle-Fenster verdeckt. Bricht jetzt die Verbindung zum Zoom-Meeting ab, sind Sie durch die Aufsichtspersonen nicht mehr ansprechbar. Dies kann als Betrugsversuch bewertet werden. Deshalb:

#### **Überprüfen Sie in gewissen Abständen die Verbindung zum Zoom-Meeting, insbesondere dann, wenn Sie nur ein Gerät nutzen.**

Übrigens ist dies einer der Gründe, warum wir den Lehrenden die Aufsicht mit Zweitgerät empfehlen: ein kurzer Seitenblick auf Ihr Smartphone reicht, um die Verbindung zu prüfen.

<span id="page-3-0"></span>Was muss ich bei einem Toilettengang oder dem vorzeitigen Beenden der Klausur tun? Dies entscheidet letztlich der/die Prüfende. Etabliert hat sich folgendes Verfahren:

Sie kündigen den **Toilettengang** per Handzeichen an (in Zoom: "Reaktionen" -> "Hand heben") und suchen ohne weiteren Kommentar die Toilette auf. Dafür haben Sie drei Minuten Zeit. **Die Kamera bleibt unterdessen angeschaltet**. Danach kehren Sie ebenfalls kommentarlos an Ihren Arbeitsplatz zurück und senken die Hand wieder.

Wenn Sie mit der Klausur vor Ablauf der Bearbeitungszeit fertig sind, dürfen Sie meist auch das Zoom-Meeting verlassen. **Wichtig ist hier, dass Sie die Klausur abgegeben haben, bevor Sie das Zoom-Meeting verlassen**, sonst wird das als Täuschungsversuch bewertet.

Falls die Aufsicht sich nicht hierzu äußert, fragen Sie **vor Beginn** der Klausur nach.